## **Installing Desktop Apps for Microsoft Office 365**

1) Go to <a href="https://www.carrollcc.edu/mycarroll/">https://www.carrollcc.edu/mycarroll/</a>

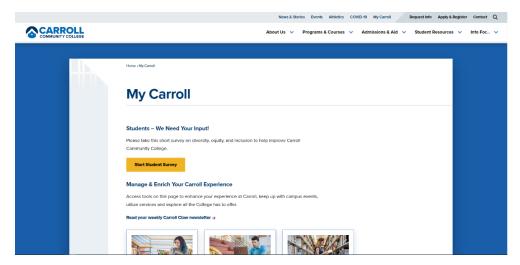

2) Scroll down to Current Student Resources and click Office365 Under the Quick Links tab.

## 

3) Sign in with your Carroll email address.

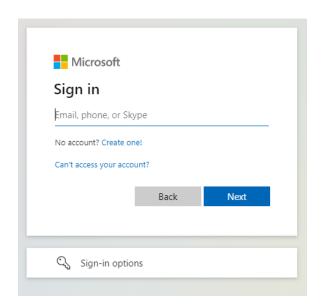

4) In the top left of the Office portal, select Install Office and then Office 365 apps.

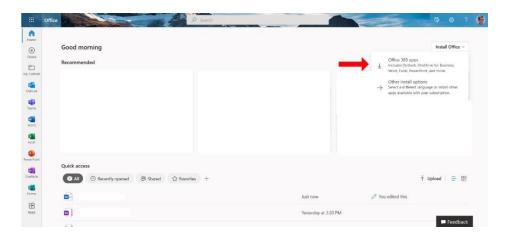

- 5) Once the download is finished, double click the OfficeSetup.exe file and click **Yes** when prompted.
- 6) Wait for Office to install on your computer. Then click Close.

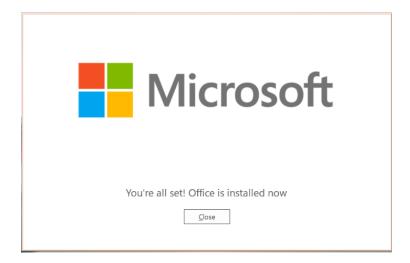

7) Open Microsoft Word and sign in with your Carroll email.

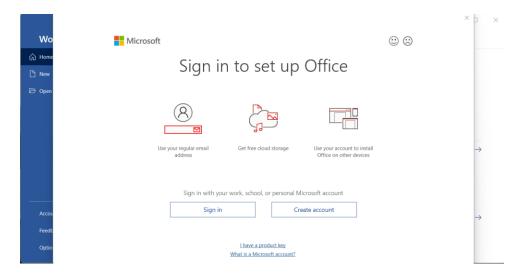

8) Click **OK** once you've signed in.